### **M530 user's manual Important Health Information**

Certain repetitive strain injuries, including pain, numbness and weakness to hands, wrist, arms, neck and/or back have been identified by some experts as being associated with the prolonged use of mice. If you are experiencing injury symptoms, consult a medical professional. A person's susceptibility to these injuries may be affected by many factors, including body posture, repetitive physical activities and general physical health. For more information, please visit http://www.BenQ.com/keyboard/comfort.

### **FCC Statement**

This equipment has been tested and found to comply with the limits for a Class B digital device, pursuant to part 15 of the FCC Rules. These limits are designed to provide reasonable protection against harmful interference in a residential installation. This equipment generates uses and can radiate radio frequency energy and, if not installed and used in accordance with the instructions, may cause harmful interference to radio communications. However, there is no guarantee that interference will not occur in a particular installation. If this equipment does cause harmful interference to radio or television reception, which can be determined by turning the equipment off and on, the user is encouraged to try to correct the interference by on or more of the following measures:

-Reorient or relocate the receiving antenna.

-Increase the separation between the equipment and receiver.

-Connect the equipment into an outlet on a circuit different from that to which the receiver is connected.

-Consult the dealer or an experienced radio/TV technician for help.

This device complies with part 15 of the FCC Rules. Operation is subject to the following two conditions:

- 1. This device may not cause harmful interference, and
- 2. This device must accept any interference received, including interference that may cause undesired operation.

"Changes or modifications not expressly approved by the party responsible for compliance could void the user's authority to operate the equipment."

#### **Package Contents:**

- BenQ M530 Wireless Optical Mouse
- Wireless Receiver (also functions as a Charging Station)
- USB to PS/2 Adaptor
- z 2x AA NiMH Rechargeable Batteries
- AC Adapter
- CD with Q-Point™ Software
- User's Guide

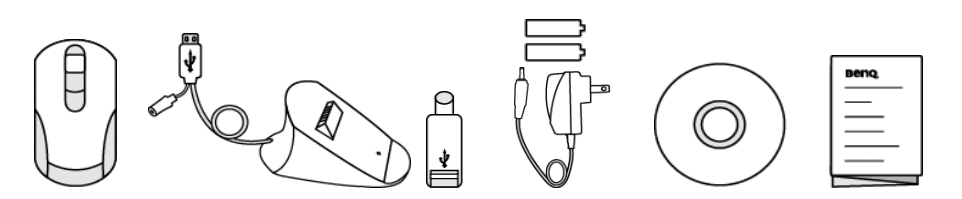

### **System Requirements:**

- IBM<sup>®</sup> compatible system
- Microsoft Windows<sup>®</sup> 98 SE, 2000, Me, XP
- An available USB port or PS/2 mouse port
- CD-ROM or DVD-ROM drive
- At least 32MB of RAM and 20MB of available hard-drive space

## **Welcome**

Congratulations on your purchase of the BenQ M530 wireless optical mouse. Simply follow the instructions in this guide, and in a few minutes you will be enjoying the freedom of wireless technology and the efficiency of a clutter-free desktop.

# **1. Battery Installation**

- Step 1: Turn the mouse upside down.
- Step 2: Press the "Battery Cover Release Button" to remove the battery cover.
- Step 3: Load two AA rechargeable batteries into the mouse, being sure to insert the batteries as indicated.
- Step 4: Lock the battery cover back into place.

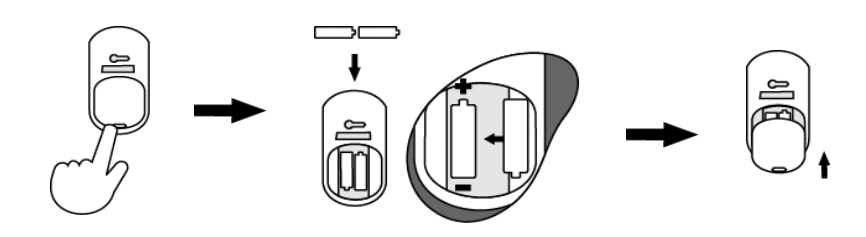

**NOTE:** 

- You will find two rechargeable batteries for the mouse included in this package. If you need to replace the batteries in the future, make sure that you use new batteries and that you change all of the batteries at the same time.
- Please follow the diagram for battery installation direction. It is recommended to use two 1300mAh to 1600mAh AA-size NiMH rechargeable batteries. **DO NOT Load 'Non-Rechargeable Batteries' into the Charging Station.**

# **2. Hardware Installation**

The wireless receiver allows the mouse to communicate with your computer. Depending upon your computer hardware and operating system, the wireless receiver can be connected through either a USB or PS/2 port on your computer.

### PS/2 CONNECTION

### **(1) Windows 98 SE/2000/Me/XP**

Step 1: Shut down Windows and turn off the computer.

- Step 2: Attach the USB-to-PS/2 adapter to the USB connector on the end of the cable connected to the wireless receiver, and then plug this into the round PS/2 mouse port on your computer. On most computers, this port is Green and labeled with a mouse icon.
- Step 3: Turn on the computer.

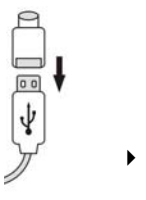

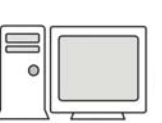

Step 4: Proceed to **Section 3 – Establishing a Wireless Connection** and **Section 5 – Software Installation** to complete the installation.

### USB CONNECTION

### **(2) Windows 98 SE/2000/ME/XP**

Step 1: With your computer turned on, plug the USB connector (on the cable attached to the wireless receiver) into an available USB port on your computer.

Note: The USB-to-PS/2 adapter is NOT required for USB connection.

Step 2: The system will automatically detect the new hardware and install the device ready to use.

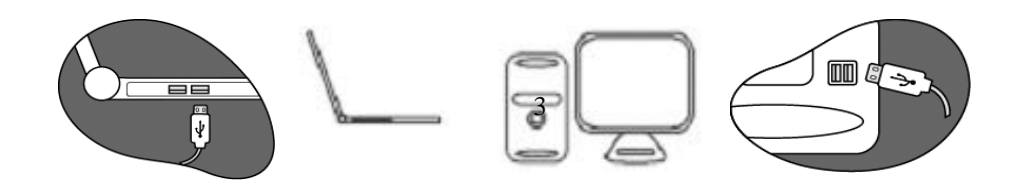

### **3. Establishing a Wireless Connection**

Once the wireless receiver is connected to your PC, a wireless connection will need to be established between it and the mouse. Please do the following steps in order to establish a wireless connection:

Step 1: To ensure correct operation, please make sure that the receiver is installed at least 20cm (8 inches) away from electronic devices (such as monitors or speakers) and no more than 150cm (7 feet) away from where the mouse will be used.

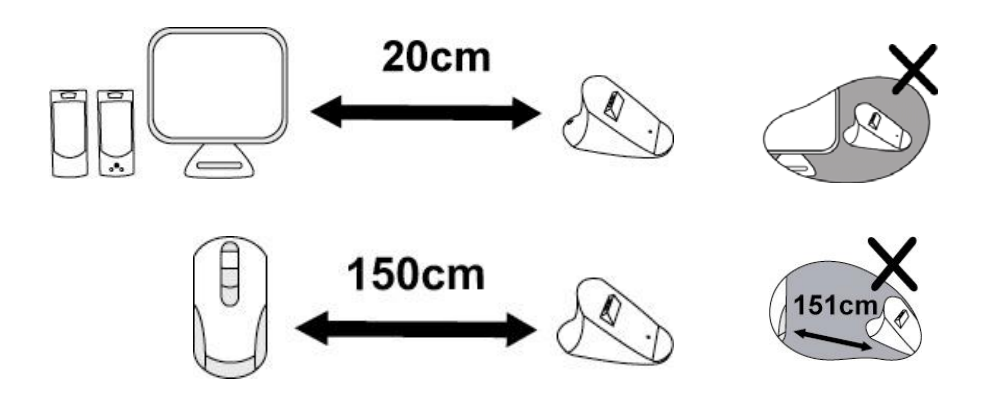

- Step 2: Ensure the Mouse and Wireless Receiver are set up as described in **Section 1 - Battery Installation** and **Section 2 - Hardware Installation.**
- Step 3: Prepare a paper clip, pen, toothpick or other pointed object.

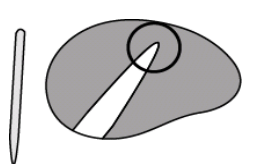

Step 4: To begin activation, first press the CONNECT button on the receiver, and then (using the pointed object) press the CONNECT button located on the bottom of the mouse within 3 seconds of each other.

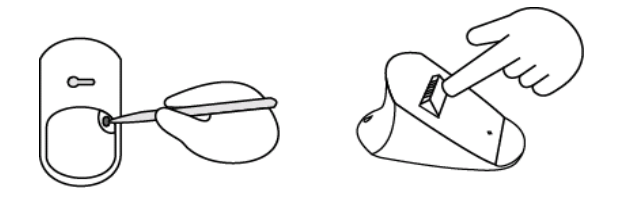

NOTE:

- The receiver may not function properly if placed on or near a metal surface.
- If the mouse does not activate, please repeat Step 4.
- It is necessary to repeat Step 4 after any loss of power from battery replacement.

### **4. Charging Instructions**

The wireless receiver also serves as a charging station for recharging the mouse batteries. Please do the following steps in order to recharge batteries using the charging station:

Step 1: Insert two rechargeable batteries into the battery compartment of the charging station, and then dock the mouse securely onto it.

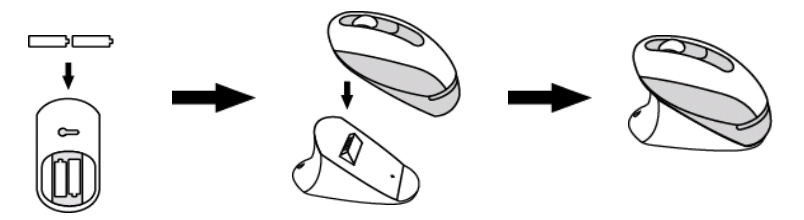

Step 2: Connect one end of the supplied AC adapter to a power outlet, and the other end to the round power input socket on the Charging station.

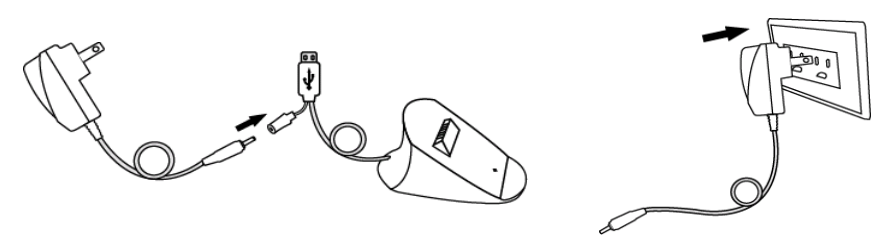

Step 3: The LED taillight on the mouse will illuminate RED whilst the mouse is charging.

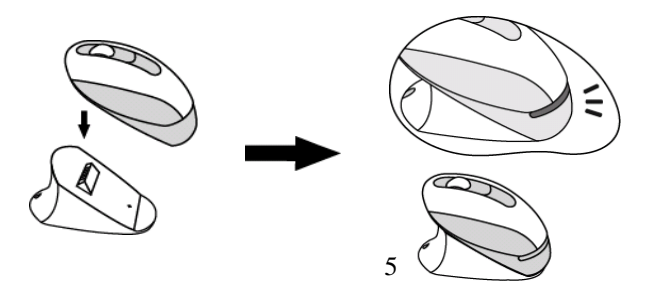

Step 4: The LED taillight will turn off when charging is complete.

Step 5: It will take about 2.5-3 hours for 1300 mAh AA-size NiMH rechargeable batteries or 3-3.5 hours for 1600 mAh AA-size HiMH rechargeable batteries to be fully recharged.

### **5. Software Installation (for Hot Key Functions)**

- Step1: Insert the supplied Q-Point™ software CD into your computers CD-ROM or DVD-ROM drive.
- Step 2: The installation program should run automatically. If not, go to "My Computer", double click on your CD-ROM or DVD-ROM drive, and then double click "setup.exe".
- Step 3: The onscreen setup program will appear and guide you through rest of the installation process.

[Suggest to put Welcome Page of Q-Point if available.]

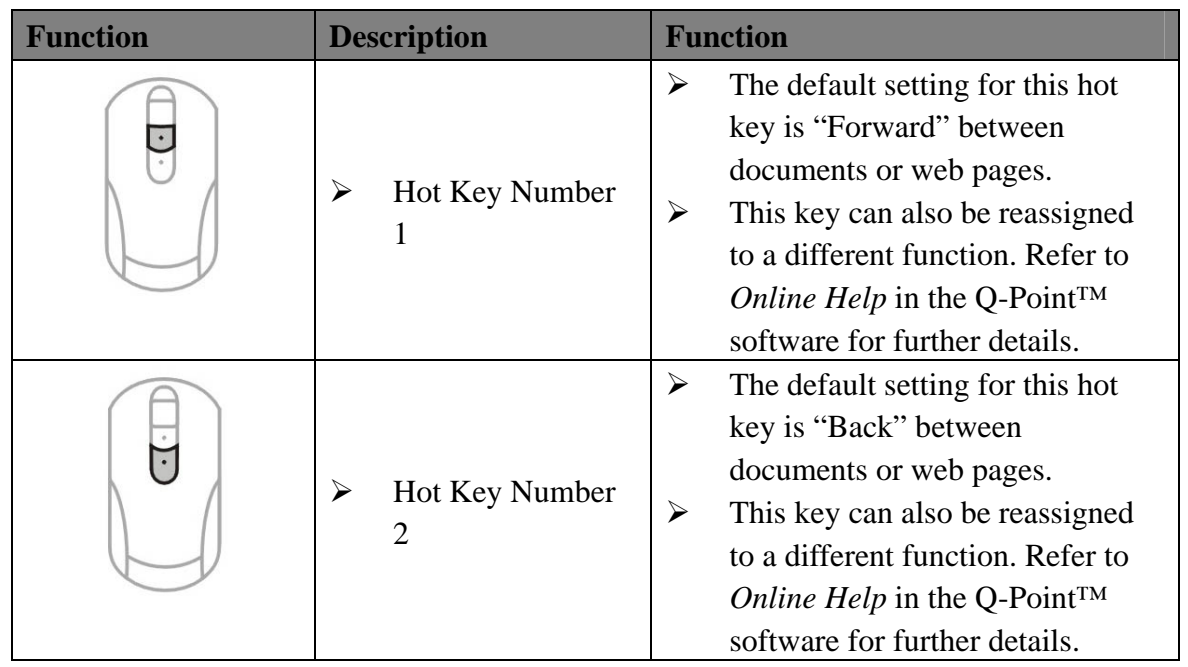

# **6. Mouse Hot Keys**

# **7. Customizing the Mouse Settings (Optional)**

You are able to customize your mouse by using the Q-Point™ software. To start

Q-Point™:

Step 1: Please ensure the Q-Point™ software has been installed as described in

#### **Section 5 – Software Installation.**

- Step 2: Move the mouse pointer to the Q-Point™ software icon located in the system tray (usually in the lower right corner of the Windows desktop) and then click the right mouse button to display the Q-Point™ menu.
- Step 3: Select the **Configuration** option in the Q-Point™ menu.

### **8. Power-Saving Modes**

The M530 provides users with two convenient power saving modes:

- 1. The mouse can be manually powered OFF by pressing both Left and Right Mouse Buttons and the Scroll Wheel Button simultaneously for two seconds. Press any mouse button to turn the power back ON.
- 2. If not manually powered OFF, the mouse will go into automatic sleep mode when not used for over 5 minutes.

#### **9. Online Help**

To access the Online Help:

- Step 1. Please ensure the Q-Point™ software has been installed as described in **Section 5 – Software Installation**.
- Step 2. Move the mouse pointer to the Q-Point™ software icon located in the system tray (usually in the lower right corner of the Windows desktop) and then click the right mouse button to display the Q-Point™ menu. Step3. Select the Online Help option in the Q-Point™ menu.

### **10. Trouble Shooting**

# **If you experience problems setting up your M530 Wireless Optical Mouse, please check the following:**

- 1. Check that the batteries are loaded correctly and have been charged.
- 2. Check that the wireless receiver is connected to the USB port of your computer correctly.
- 3. Please make sure the wireless mouse & receiver have been activated as described in **Section 3 – Establishing a Wireless Connection**.
- 4. Be sure that the optical mouse is not being used on metallic or glass surfaces as the optical sensor may not function correctly.
- 5. Please make sure that the receiver is installed at least 20cm (8 inches) away from electronic devices (such as monitors or speakers) and no

more than 150cm (7 feet) away from where the mouse will be used.

- 6. Check that the battery cover is properly secured.
- 7. If the mouse pointer speed is faster/more sensitive than before, please adjust the mouse pointer speed by clicking the Start Button, Control Panel, and select the Mouse Icon. Adjust the Pointer Speed under Pointer Options or Mouse Properties. Please refer to Windows Help for more details.

### **If you are experiencing problems with the Q-Point™ software:**

- 1. Make sure the software has been installed correctly.
- 2. Uninstall and re-install the software.

### **If your USB device is not being detected:**

Check in your computers BIOS that USB support is ENABLED. Please check the documentation that came with your computer for more information on enabling USB support through the BIOS.

# **11. Warranty Information**

- Three years parts/labor from the date of purchase.
- Please refer to the Warranty Terms and Conditions for your local region for further warranty details.
- BenQ America Corp. ("BenQ") warrants BenQ mouse, cables and adapters you have purchased from BenQ or from a BenQ authorized reseller/retailer to be free from defects in materials or workmanship under normal use during the warranty period. Please visit: http://www.benq.com/warranty/index.html#benq\_warranty for more details.

# **12. Contact Information**

- **Warranty & technical support Phone**: 1-866 -600-2367, Hours: Mon-Fri, 6:00am - 6:00pm PST **Website**: http://www.benq.com
- **•** Further product information or rebate questions **Phone**: 1-866-700-2367, Hours: Mon-Fri, 8:30am - 5:30pm PST **Mail**: BenQ America Corp.

Customer Service Dept. P.O.Box 53748 Irvine, CA 92619-37480